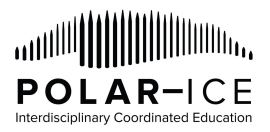

# **Accessing Palmer LTER Data (Instructions for Datazoo)**

1. Datazoo is the name of the data catalog (online data portal) for all of the available online Palmer LTER data. You can access it via[:](http://pal.lternet.edu/data) <http://pal.lternet.edu/data>(click on "Go to Catalog") OR

<http://oceaninformatics.ucsd.edu/datazoo/data/pallter/datasets>

a. Select the "Go To Catalog" button

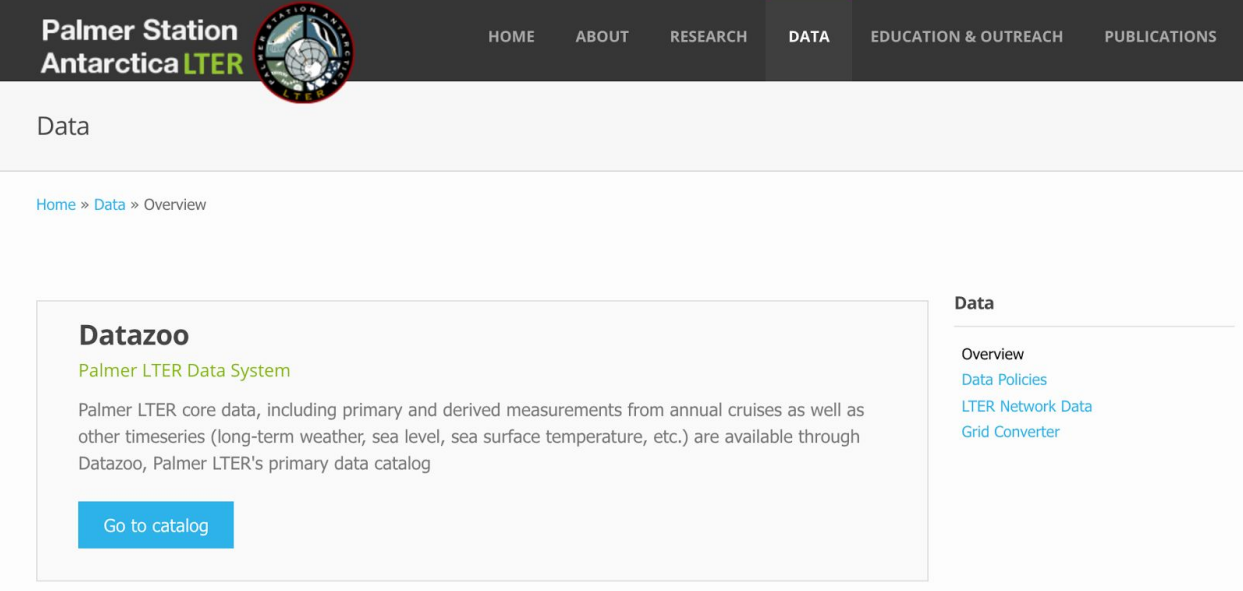

b. To download data you will **need to log in** by selecting the "Log In" button in the top right corner of the webpage.

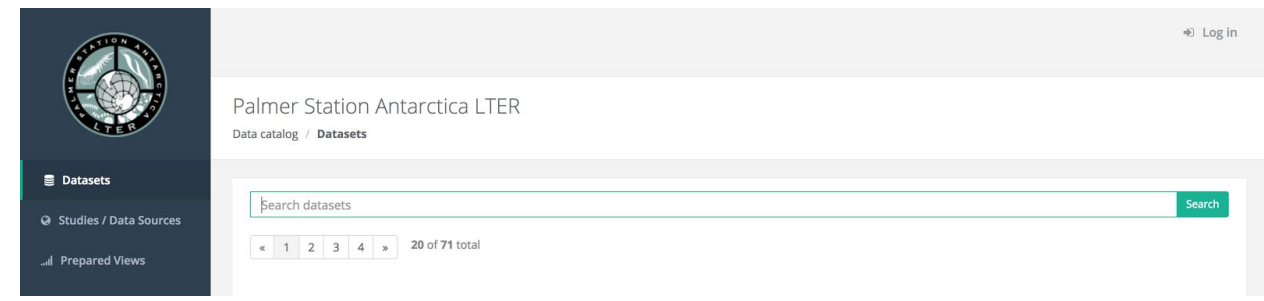

c. Register as a "Guest User," by putting in your name, email, and selecting "Education (K-12)" as the Use type

#### |||||||||<sub>||</sub>, ااااس **POLAR-ICE** Interdisciplinary Coordinated Educatio

## **Polar-ICE Sci-I Project**

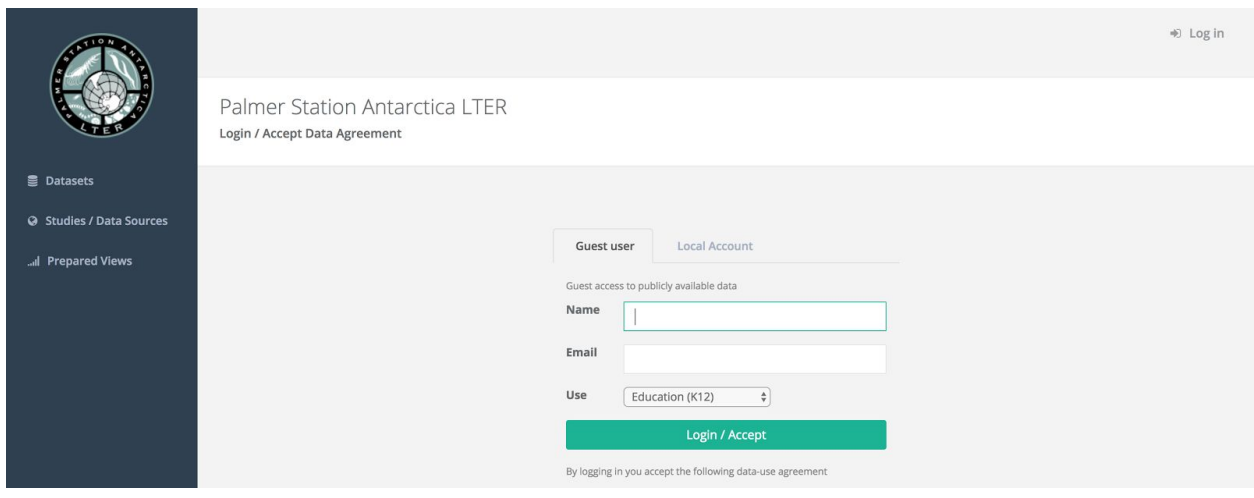

- 2. There are multiple ways to search through the available data sources.
	- a. If you know a specific data source you are interested in finding (e.g., Adelie, diet, chlorophyll) then you can type the term(s) into the Search field in the center of the page and click "Search"

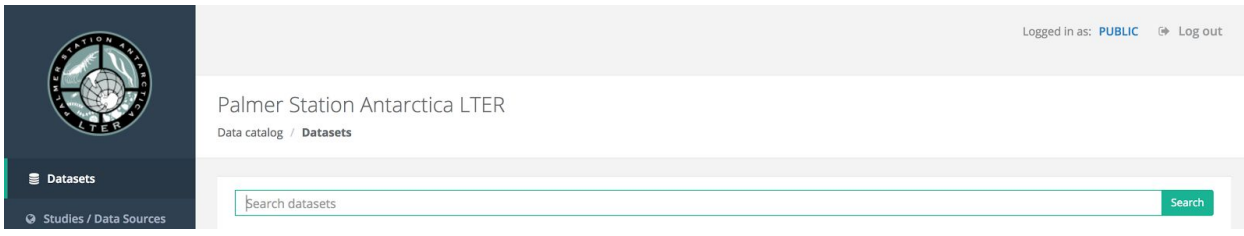

b. If you are not certain of a specific data source you are interested in finding, you can look through the various categories along the left-hand side of the page to select from the options. Click on an option to select it (it will turn blue when you hover over it) or by selecting the checkbox adjacent to the title.

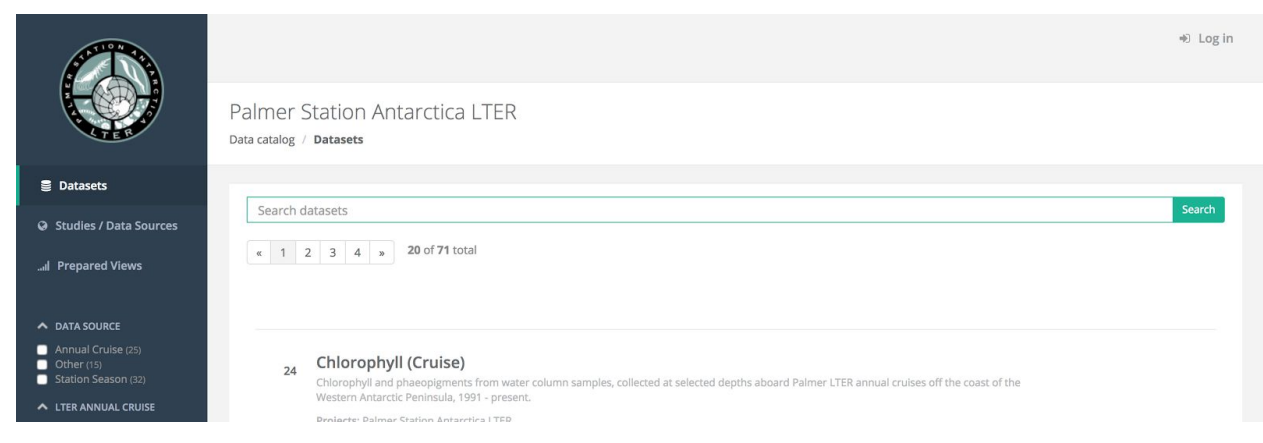

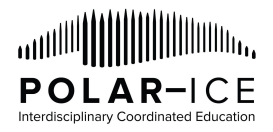

- i. *Data Source* this is how/where the data were collected (remember the Palmer LTER project has scientists both on a research cruise out in the Palmer Research Station)
- ii. *LTER Annual Cruise* you can select a particular year of the research cruise to access data which were collected aboard the vessel from the selected year(s)
- iii. *Station Season* you can select a particular field season of the data collected by the researchers based at the U.S. Palmer Research Station from the selected field season(s) [note - the field season is during the austral summer, so field season spans the calendar year, hence PAL0001 is the Palmer field season from 2000 to 2001]
- iv. *Contributor* you can select data collected by a specific researcher participating in the Palmer LTER project
- v. *LTER Core Area* you can select the data relevant to each of the 6 core areas of the Palmer LTER project (disturbance patterns, inorganic matter, organic matter, population studies, primary production, signature)
- vi. *Keyword* you can select data relevant to 68 different pre-selected keywords that may be of interest to you (e.g., biomass, climate, ecosystem, nutrients)
- c. All of these options will automatically populate a list of relevant/selected data sources in the Results section under the Search feature in the center of the page.

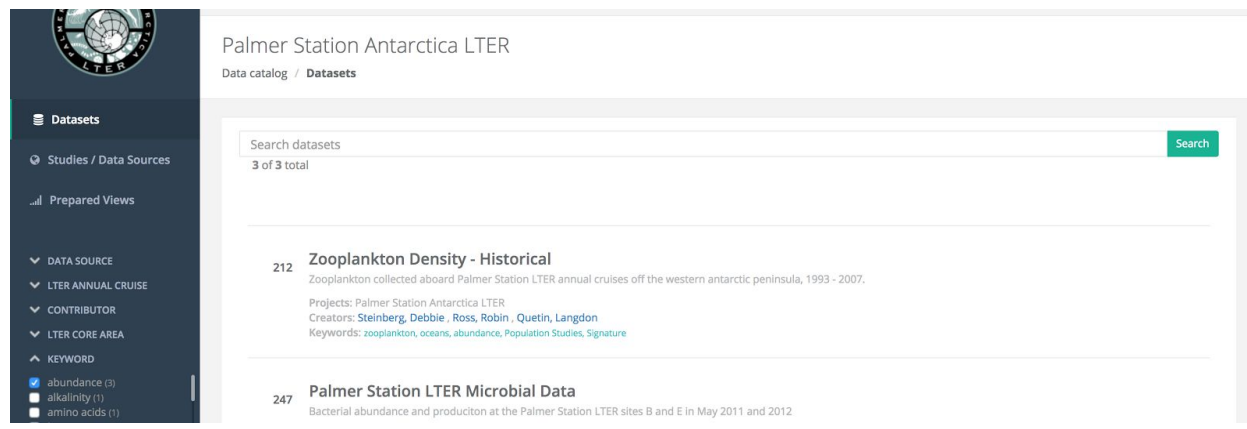

3. Select a data source by clicking in the data source's title.

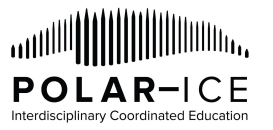

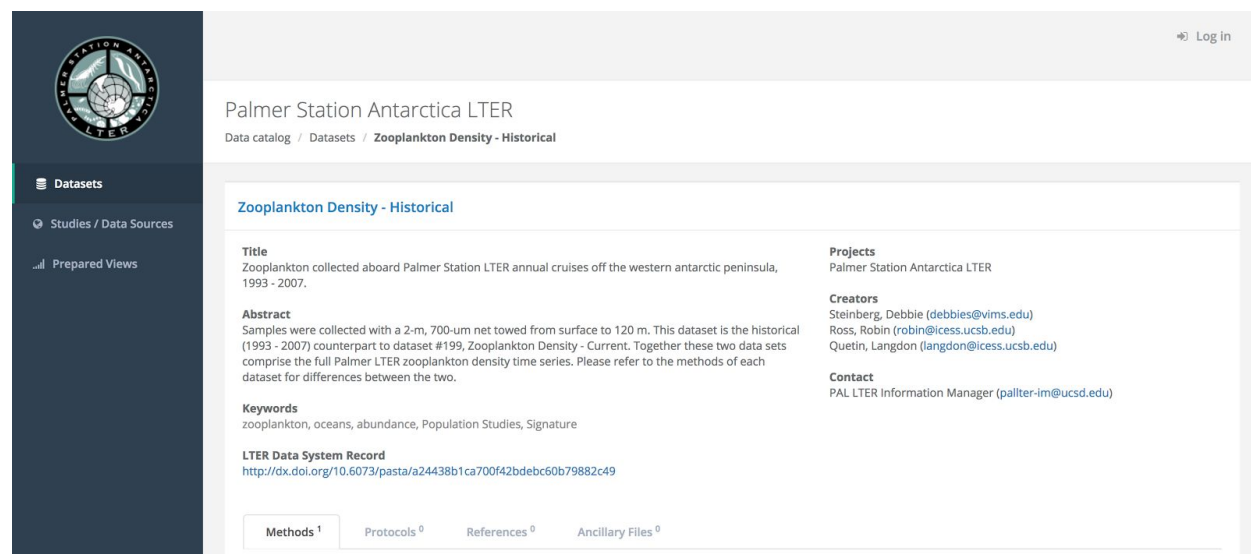

- a. You will be directed to a page with information about that specific data source. Use the tab features at the bottom of the page to find more information about the data set [note - not all datasets have information for every field]:
	- i. Methods description of the general methods used to collect the data
	- ii. Protocols specific protocols that were used to collect and/or process the data
	- iii. References links to papers that used these data, or about the data
	- iv. Ancillary Files code keys and other information to help you make sense of the data
- b. To access the data, scroll down to the "Available Data" section and click on the "View / Download" button on the right-hand side of the page

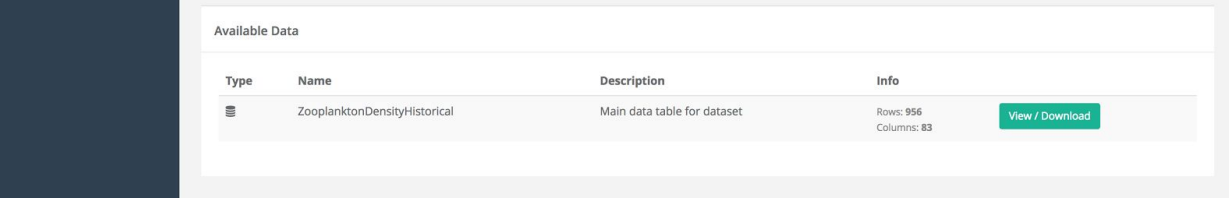

c. You will be taken to the data set specific webpage.

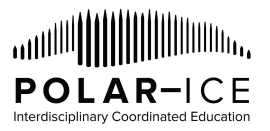

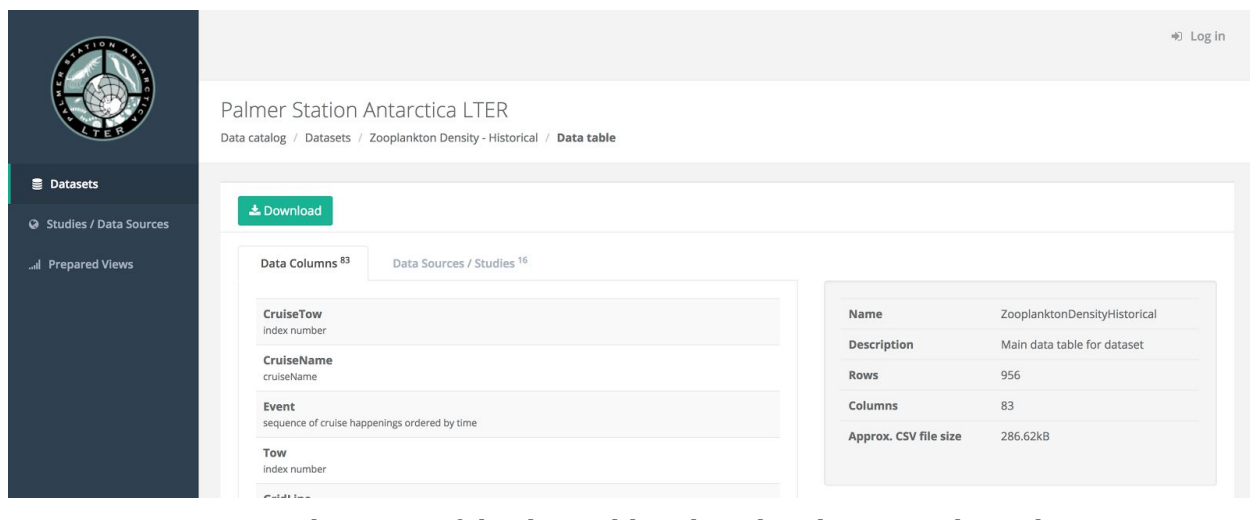

- i. The name of the data table is listed at the top in the website breadcrumb.
- ii. By looking through the "Data Columns" tab you can see what variables are included in the data set.
- iii. By looking through the "Data Sources / Studies" tab you can see which data sources/studies from which the information within the data set came.
- iv. To see the data click the green "Download" button
- 4. You will be taken to a page dedicated to the main table for the data you are requesting.

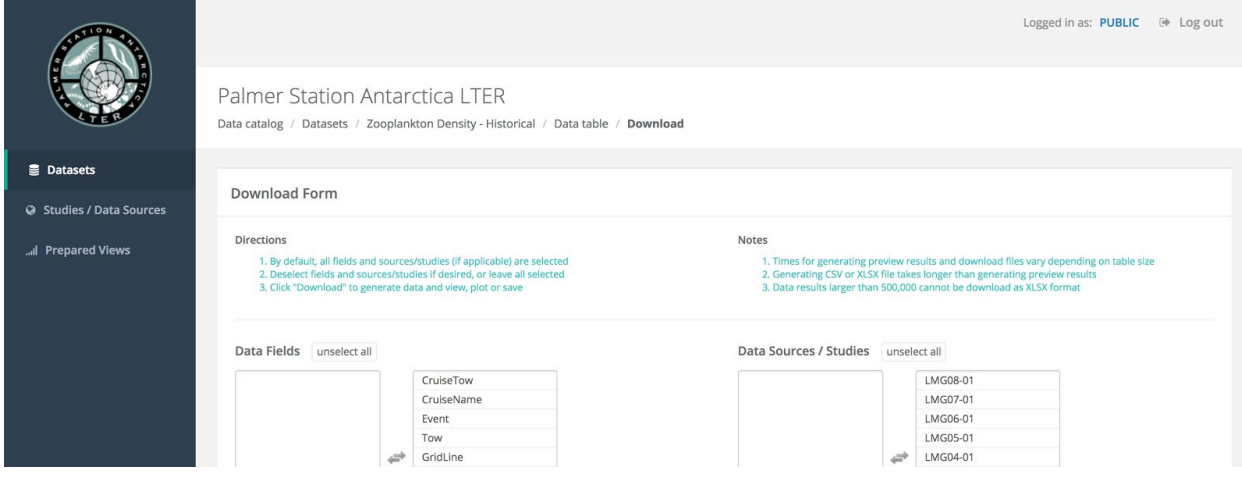

a. By default, all of the variables (Data Fields) from all of the Data Sources / Studies are selected to be downloaded (appear in the middle and far right columns).

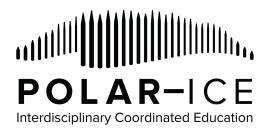

- i. If you do NOT want all of the variables and/or all of the data sources/studies, then you can click on the variable or data source/study to move it from the right hand column of data to be downloaded into the left hand column of data not included in the download.
- b. When you have finalized your selection of what data to download, click the green "Get Data" button.

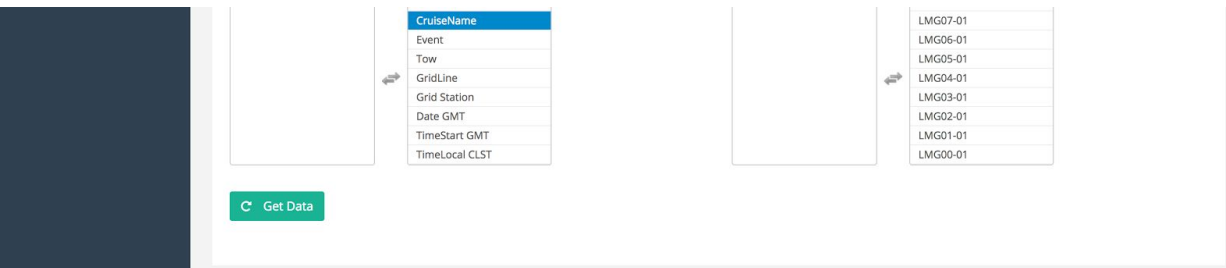

- 5. If the request for data is successful, a new title of "Query Successfully Processed" will appear below the green "Get Data" button.
	- a. Preview Data enables you to look at the data table in a new tab webpage
	- b. Plot Data pulls up a widget on the page that enables you to select which aspects of the data you want to plot within the webpage [note - this should be treated as a way to do a quick look at the data, it should NOT be used as a way to visualize the data for analysis]
		- i. The data can be viewed in the following different data visualization formats (if the data are appropriate for that form of data visualization): time series, scatter, box plot, contour, map contour
		- ii. After you select your data visualization format, variables, and other corresponding parameters, select the green "Plot" button

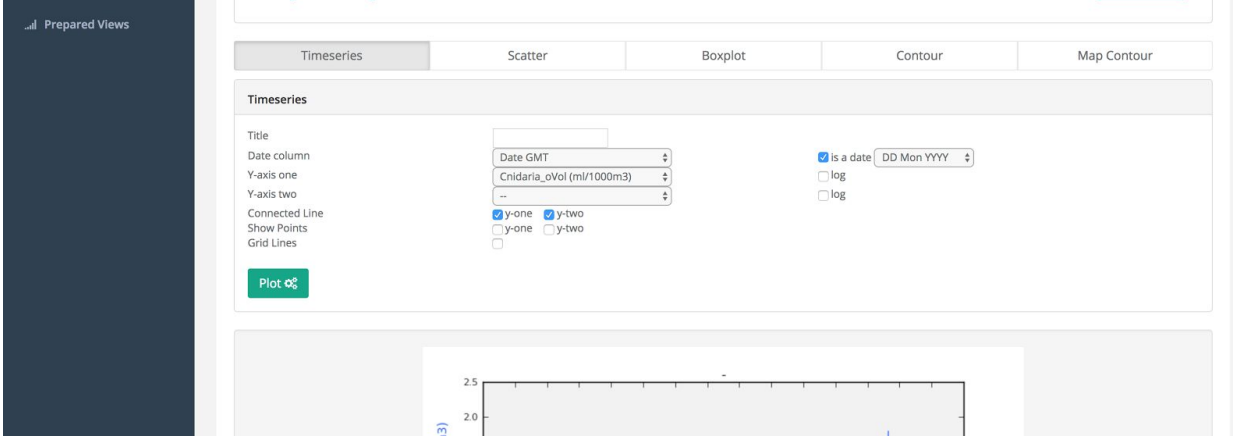

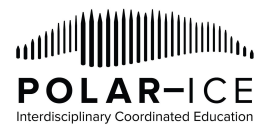

iii. Select the green "Exit Plotting" button in the top right corner of the screen to return to the downloaded data.

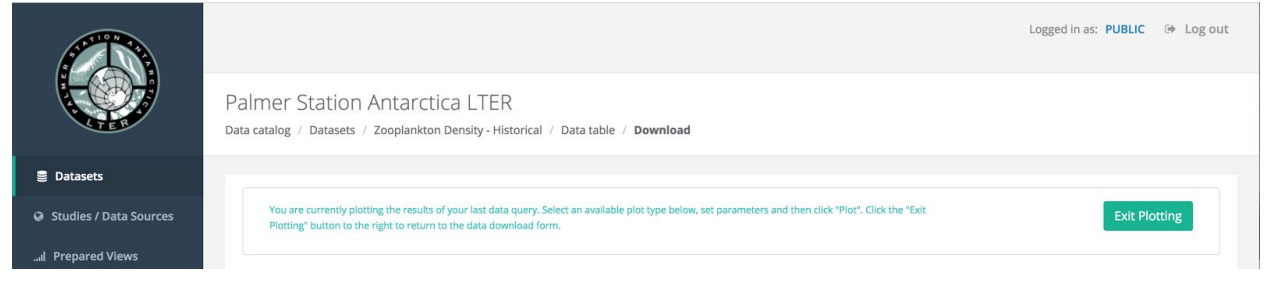

- c. Download CSV enables you to download the data table as a .csv file (a table structured format of the data that you can open in a variety of software programs)
	- i. If clicked, the file will prepare for download. Once it is ready, the green "Download CSV" button will turn orange and say "SCV Ready."
	- ii. Select the orange "CSV Ready" button to download the file onto your computer.
	- iii. Once you have saved or opened the file you can access the data in whatever software program that accepts .csv files.
- d. Download XLS enables you to download the data table as a .xls file to open in Microsoft Excel
	- i. If clicked, the file will prepare for download. Once it is ready, the green "Download XLS" button will turn orange and say "XLS Ready."
	- ii. Select the orange "XLS Ready" button to download the file onto your computer.
	- iii. Once you have saved or opened the file you can access the data in whatever software program that accepts .xls files.